## **Reader voor reserveringen Hoe kan ik mijn deal reserveren met het online reserveringssysteem?**

**Stap 1. Log in met je WowDeal account en ga met je muis naar ACCOUNT.**

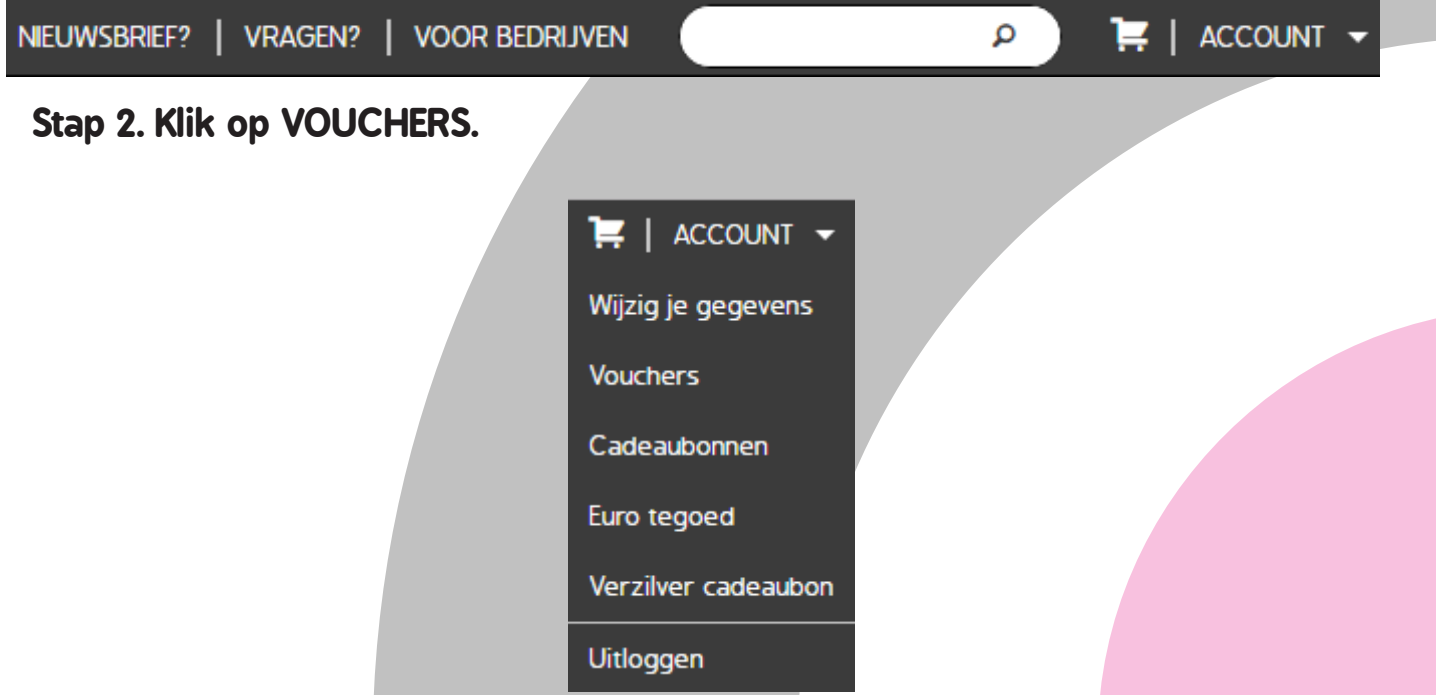

**Stap 3. In het gebruikers account kan je jouw aankopen raadplegen. Klik op 'Reserveer' om een reservering te plaatsen.** 

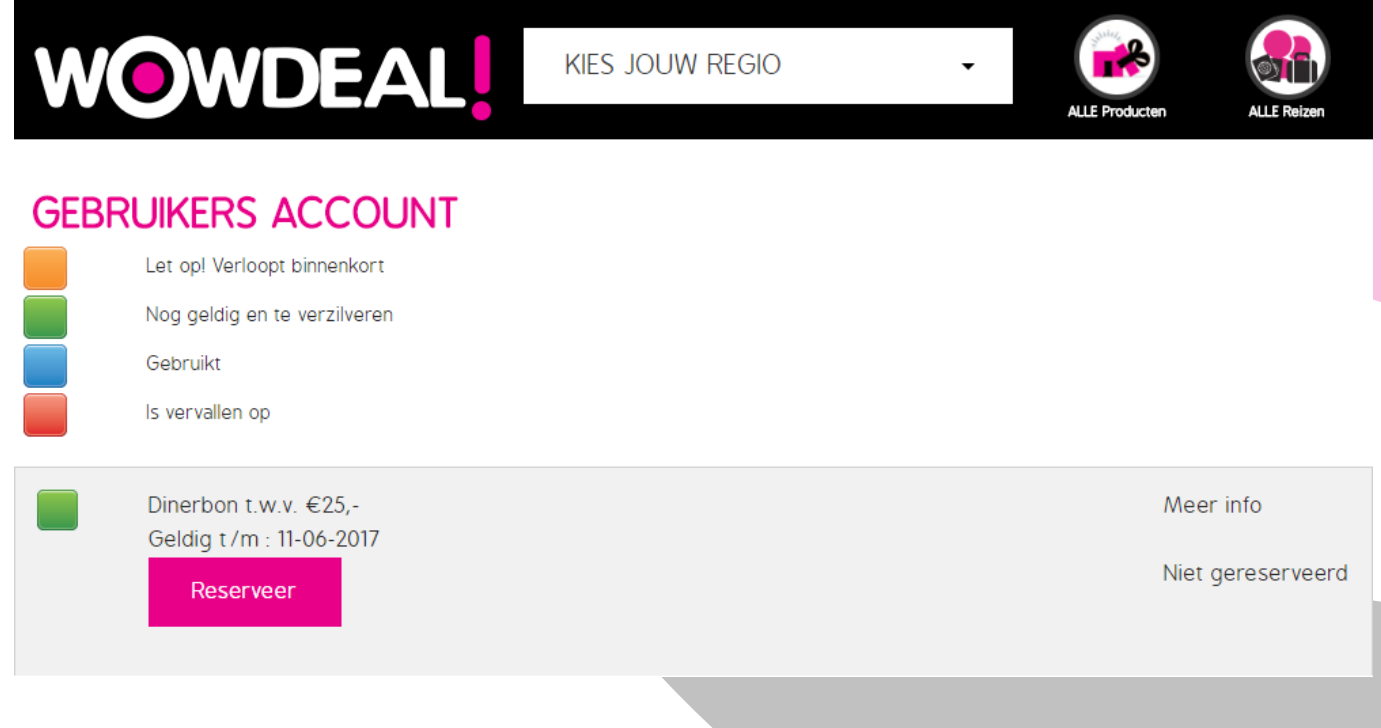

**Stap 4. Je krijgt dan het volgende scherm te zien. Vul je TELEFOOONNUMMER, eventuele OPMERKINGEN en het AANTAL PLAATSEN in. Het maximale aantal plaatsen dat je kan selecteren is afhankelijk van het aantal vouchers dat je hebt aangeschaft.** 

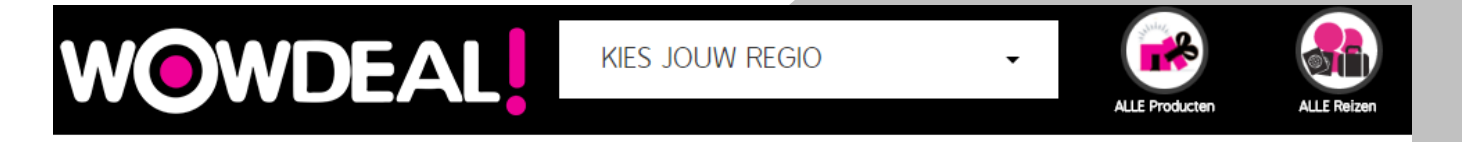

## VOUCHER RESERVERING: DINERBON T.W.V. €25,-

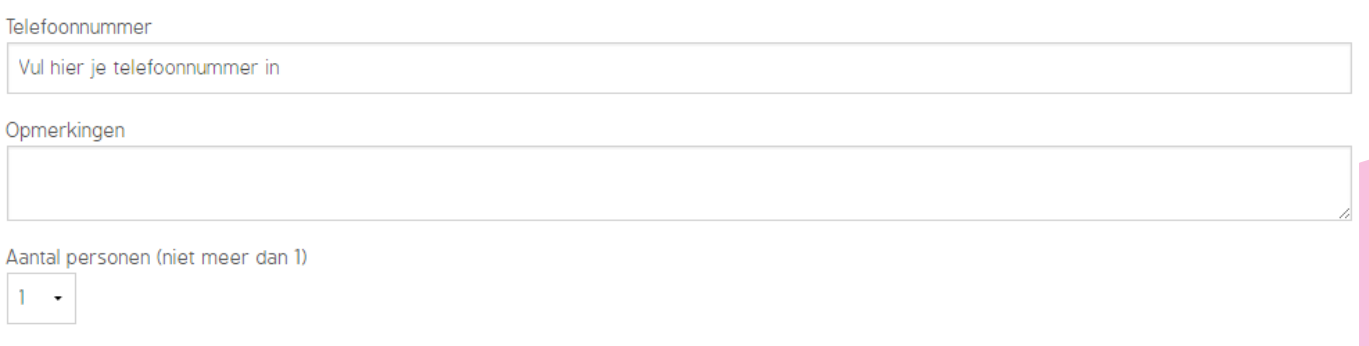

- Stap 5. Je kan nu de datum en tijd aangeven. Door op de pijltjes **O O** rechts  **en links te klikken kan je van maand wisselen.**
- **Stap 6. Je kan alleen de datums in het GROEN reserveren. Klik op de gewenste datum en vervolgens kan je het gewenste tijdstip aanklikken. Deze worden dan BLAUW van kleur. De RODE datums kan je** *niet* **reserveren alsmede datums die in het verleden liggen.**

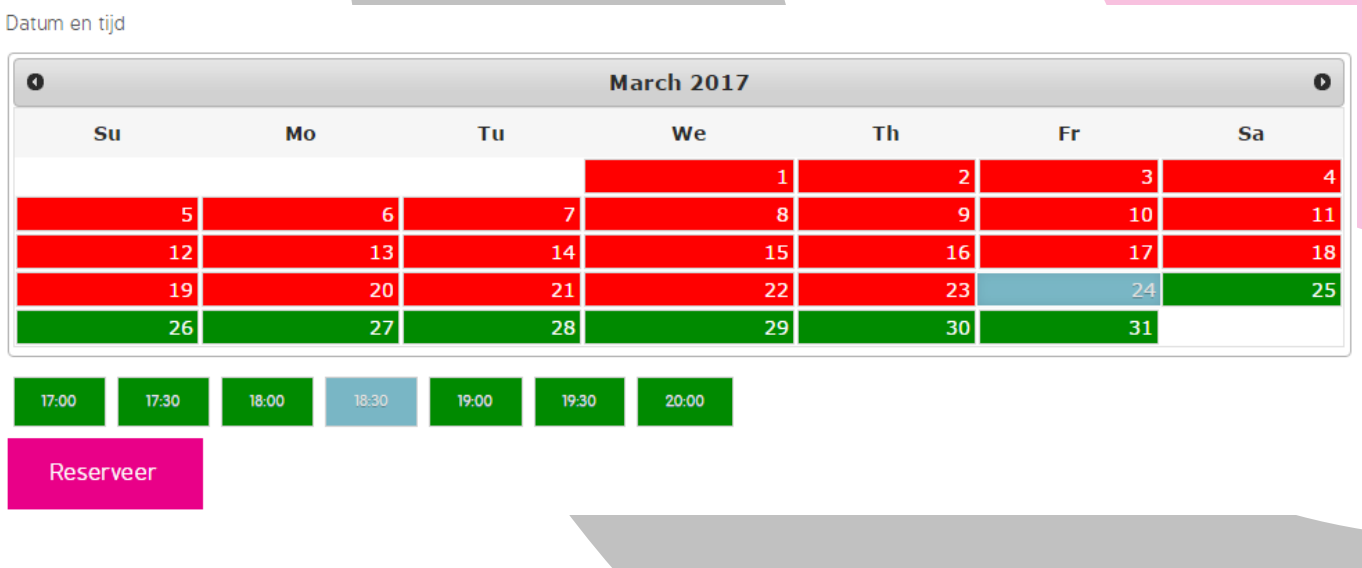

**Stap 7. Nadat je op reserveer hebt geklikt kom je weer terug bij het volgende scherm en is je reservering compleet.**

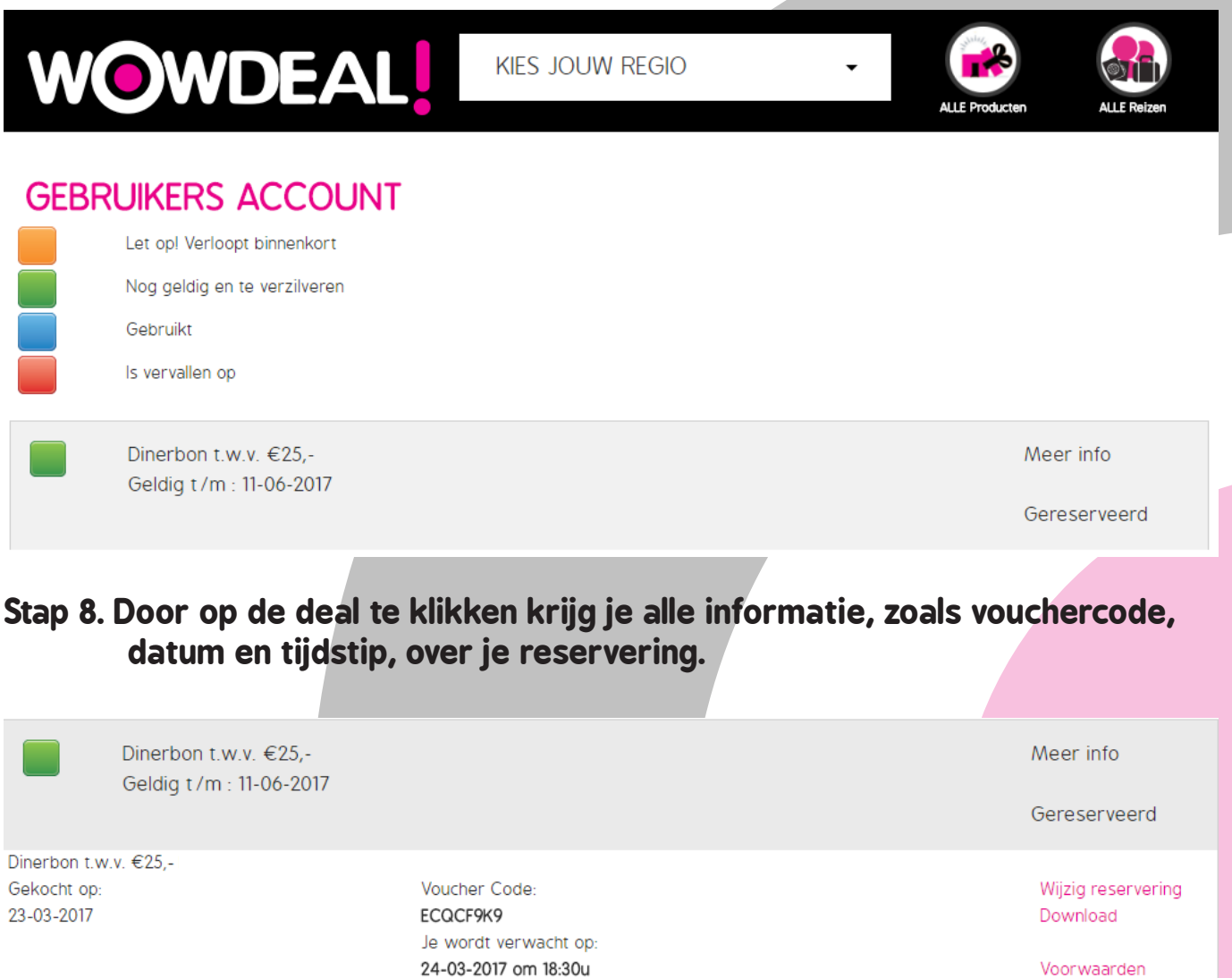

**Stap 9. Tevens kan je hier, via het knopje download, de voucher downloaden. Deze voucher dien je uitgeprint bij het bezoek mee te nemen.**

Share & Care

## **Wij wensen je alvast veel plezier!**